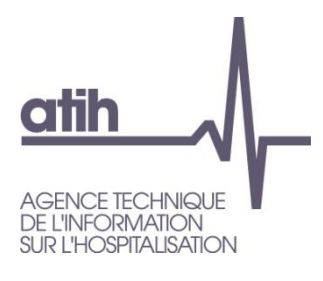

Pôle LETS Service Architecture et Production Informatique 117, Bd Marius Vivier Merle 69482 LYON Cedex 3 E-Mail [:support@atih.sante.fr](mailto:Support@atih.sante.fr) Tél.: 0820 77 1234

# *LEDDA HAD 2016*

**En cas de problème** :

Les questions concernant LEDDA HAD pourront être adressées au niveau du thème **« Agora > Logiciels > HAD > LEDDA »** sur la plate-forme AGORA à partir du lien suivant: [https://applis.atih.sante.fr/agora/log\\_agora.do.](https://applis.atih.sante.fr/agora/log_agora.do) L'objet du message doit indiquer l'erreur visualisée

## Sommaire

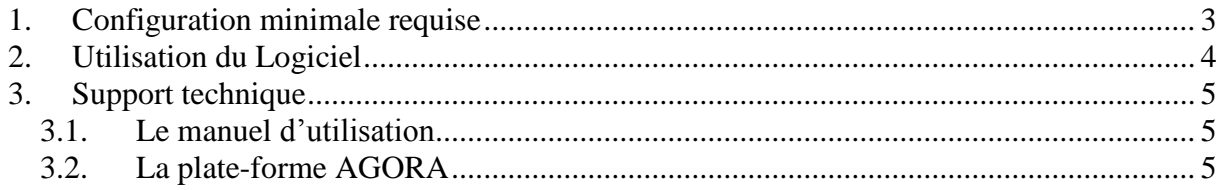

### <span id="page-2-0"></span>**1. Configuration minimale requise**

Avant de procéder à l'installation, assurez-vous que votre système est compatible avec la configuration minimale requise.

Nous insistons sur le fait que LEDDA est une application à usage local et n'est pas destinée à être utilisée en réseau.

Systèmes d'exploitation supportés :

- Window s 2000 Service Pack 2
- Windows XP
- Window s Vista

Logiciels requis :

- Internet Explorer 5.01 (ou supérieur)
- Framew ork .net 2.0

#### <span id="page-3-0"></span>**2. Utilisation du Logiciel**

Après le démarrage du logiciel à l'aide du menu « *démarrer/Programmes/atih/LEDDA-HAD/LEDDA-HAD »*, vous devez observer une fenêtre semblable à celle présentée ci-dessous.

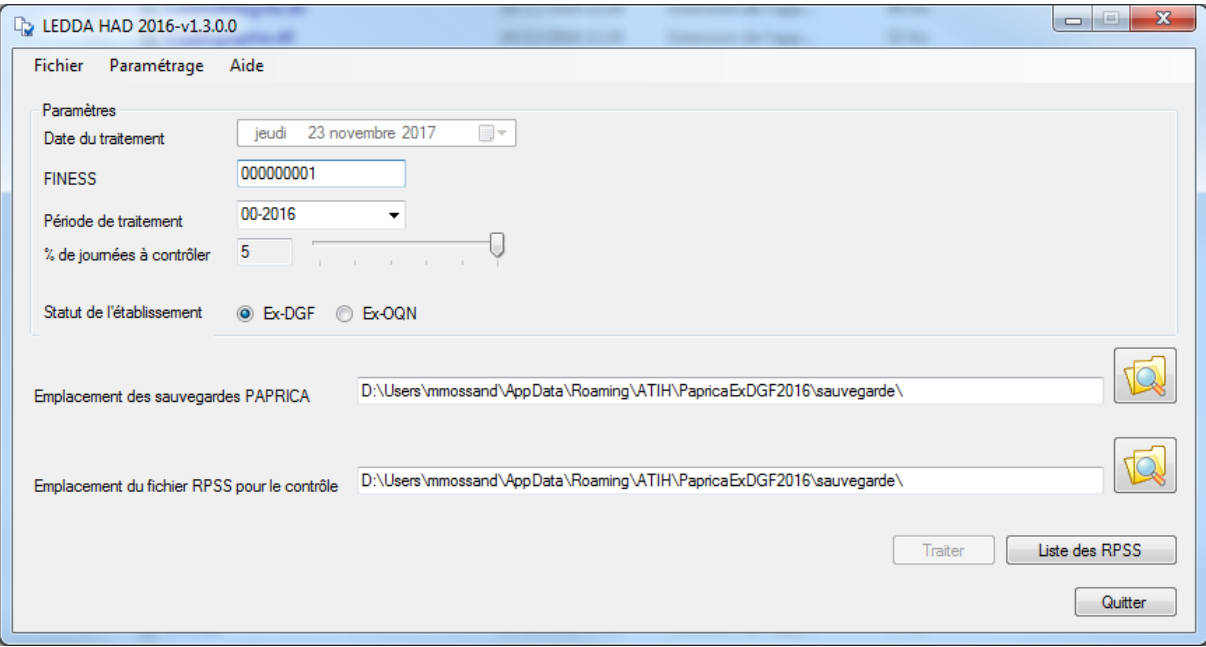

- 1. Remplissez votre numéro de FINESS ;
- 2. Sélectionnez une période de traitement M12;
- 3. Saisissez le pourcentage de journées à contrôler via le curseur ;
- 4. Cocher le statut de votre établissement ;
- 5. Sélectionner l'emplacement de vos archives PAPRICA (FINESS.annee.periode.date.in.zip et FINESS.annee.periode.date.out.zip) ;
- 6. Sélectionner un emplacement où votre fichier de contrôle sera créé (secrpssctl.zip) ;
- 7. Cliquer sur le bouton « Traiter » ;
- 8. Lorsque le message « Traitement terminé avec succès » s'affiche, votre traitement est terminé ;
- 9. Cliquer sur le bouton « Liste des RPSS » afin de visualiser et d'imprimer votre liste de séjours à préparer avant la venue du contrôleur ;
- 10. Tenir à disposition du médecin contrôleur le fichier secrpssctl.zip ;

## <span id="page-4-0"></span>**3. Support technique**

*Pour toute demande que l'utilisateur n'a pu résoudre de lui-même en 24h*, vous avez désormais plusieurs moyens pour avertir les techniciens de vos problèmes.

Nous vous rappelons, que quel que soit le moyen de nous contacter, ce sont les mêmes référents qui reçoivent les incidents. Il est donc inutile de multiplier vos demandes (AGORA + mail + téléphone).

<span id="page-4-1"></span>Les moyens disponibles sont les suivants :

#### 3.1. Le manuel d'utilisation

Celui-ci est la première source d'information du logiciel en lui-même. Il contient en général toutes les informations nécessaires au bon fonctionnement du logiciel. Il est à consulter en priorité.

#### <span id="page-4-2"></span>3.2. La plate-forme AGORA

Indiquer votre incident au niveau du thème *« Agora > Logiciels > HAD > LEDDA »* de la plate-forme AGORA. L'objet du message doit correspondre à l'erreur précise visualisée.

Lien : [https://applis.atih.sante.fr/agora/log\\_agora.do](https://applis.atih.sante.fr/agora/log_agora.do) ou au niveau du site de l'ATIH (« Foires aux questions ») :

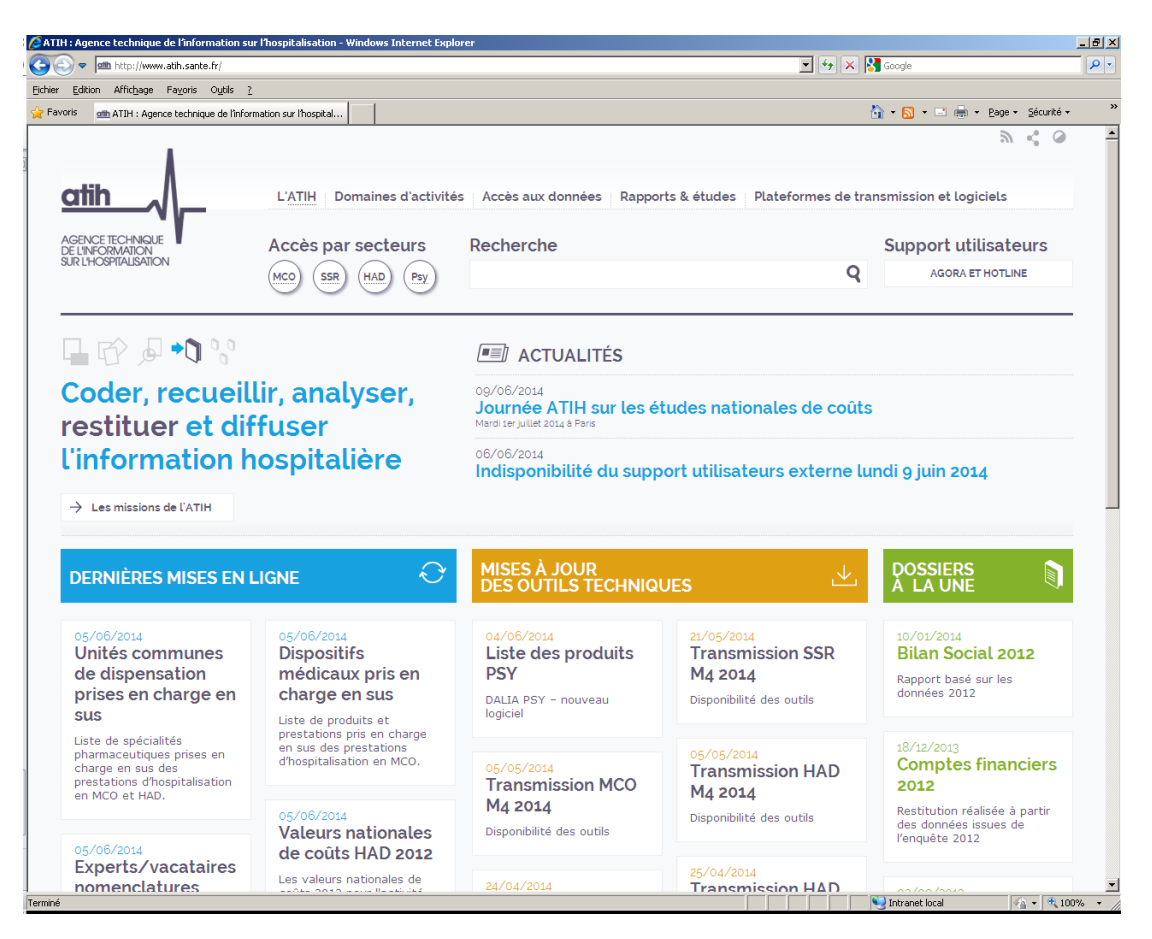

Le délai de réponse à la plate-forme AGORA est de l'ordre de 2 jours. Une copie de l'incident est directement envoyée aux référents lors de la création de celui-ci. Cependant, ce délai augmente si la demande n'est pas précise.